## **Rozwiązanie problemów z dostępem do E-DZIENNIKA**

Proszę postępować zgodnie z instrukcją.

- 1. Kontakt z wychowawcą i ustalenie jaki e-mail został wpisany przez wychowawcę do edziennika.
- 2. Uruchamiamy stronę e-dziennika https://uonetplus.umt.tarnow.pl/tarnow/ lub ikonę edziennika ze strony https://tarnow.szp14.pl
- 3. Wprowadzamy w polu Nazwa użytkownika e-mail podany w e-dzienniku i klikamy "nie pamiętam jak się zalogować (rys. poniżej) – kontynuujemy postępując zgodnie z następnymi poleceniami ze strony.

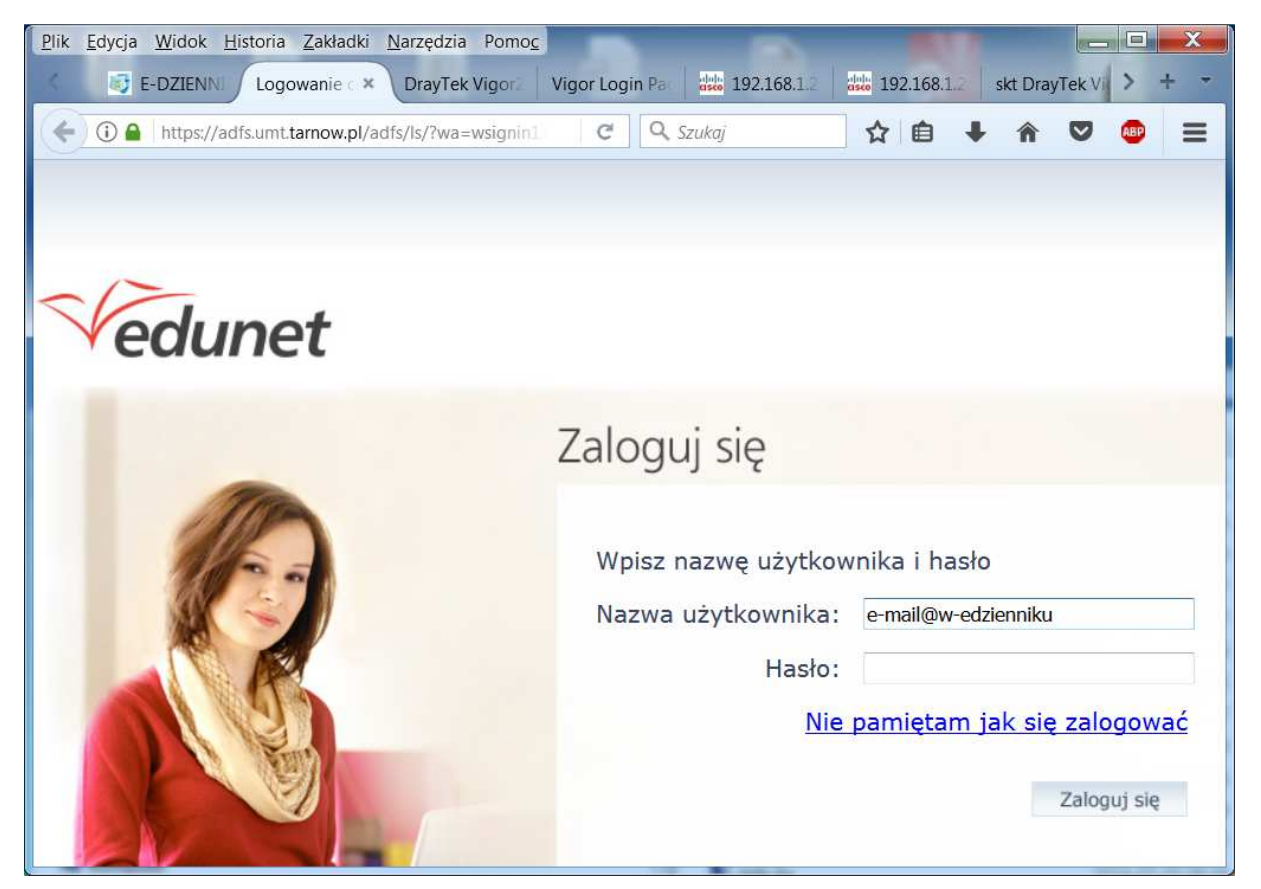

4. Na podany e-mail otrzymacie pocztę zawierającą podobną jak niżej treść

Login **JANKOWA64**

Imię i nazwisko Jan Kowalski

E-mail główny e-mail@edziennika.cos

E-mail dodatkowy *nie zdefiniowano*

Jednostka macierzysta 021852

Link aktywacyjny<br>https://konta.umt.tarnow.pl:443/Maintenance/unlock/02460745-avb6f9-4b11-a287-bvbvcvd3dcvb1985eeeb.aspx

- 5. Klikacie na linku aktywacyjnym i zmieniacie hasło na nowe !!! musi zawierać znaki specjalne i liczy (np. Woda!#12345)
- 6. Po prawidłowej zmianie hasła wracacie do logowania na e-dziennik używając otrzymany login z e-maila (np. **JANKOWA64)**

Powodzenia JWJ